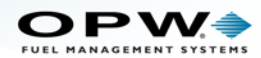

# M00-20-4483 Nano with Edge for Clearview Setup

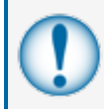

**IMPORTANT:** Before you do the installation procedures below, contact ClearView support a day before or the morning of the installation. They will help to make sure you have the necessary information and support for a seamless installation.

ClearView Contact information:

- (800) 848-8378 option 2 (automated system for Technical Support)
- (972) 497-9002 option 2 (automated system for Technical Support)

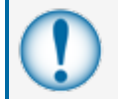

**IMPORTANT:** The Technician who will do this installation must complete the online Nano course. See the information panel below.

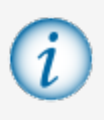

**INFORMATION:** For more information about OPW Fuel Management Systems Training and Certification for Technicians go to [https://www.opwglobal.com/opw-fms/tech](https://www.opwglobal.com/opw-fms/tech-support/training-certification)[support/training-certification](https://www.opwglobal.com/opw-fms/tech-support/training-certification).

## Necessary Equipment

- SiteSentinal Nano Tank Gauge
- Edge Device from ClearView
	- **n Includes a USB to Serial Adapter**
	- **n** Includes an HDMI to VGA Adapter
- Two (2) Ethernet cables
- One (1) FMS Part #20-1520-05 Serial to Ethernet adapter

### Nano Communication Connections

There are two methods to connect a Nano to the Edge Device for ClearView:

- "Ethernet (WAN) [Connections"](#page-1-0) on the next page
- "Serial (RS 232) [Connections"](#page-5-0) on page 6

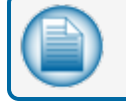

**NOTE:** The Edge device must have an Internet connection.

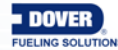

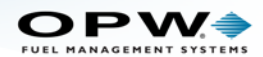

## <span id="page-1-0"></span>Ethernet (WAN) Connections

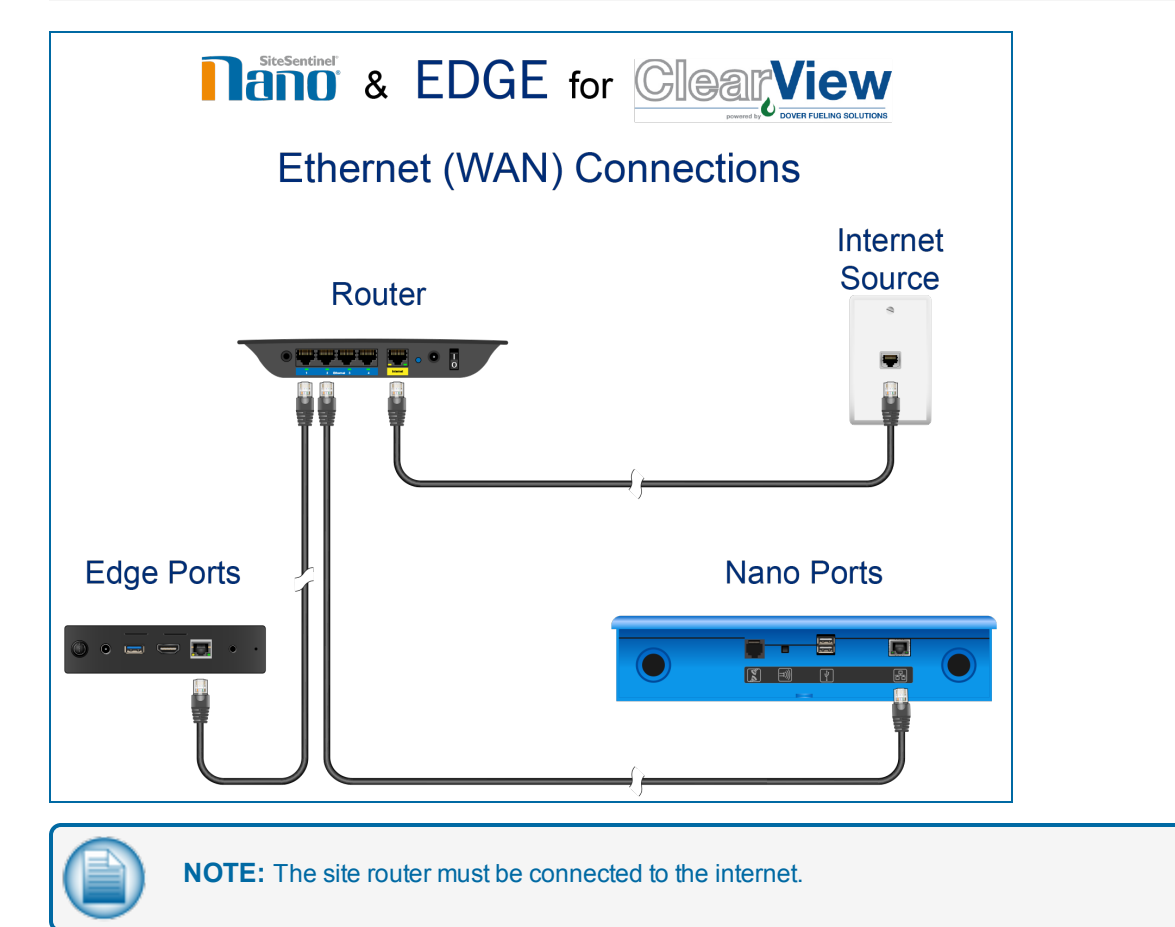

- Connect an Ethernet cable from an available port on the site router to the Ethernet port of the Nano Tank Gauge.
- Connect an Ethernet cable from an available port on the site router to the Ethernet port of the Edge device.
- The Nano and the Edge device must be on the same router so that they are on the same network.

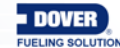

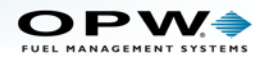

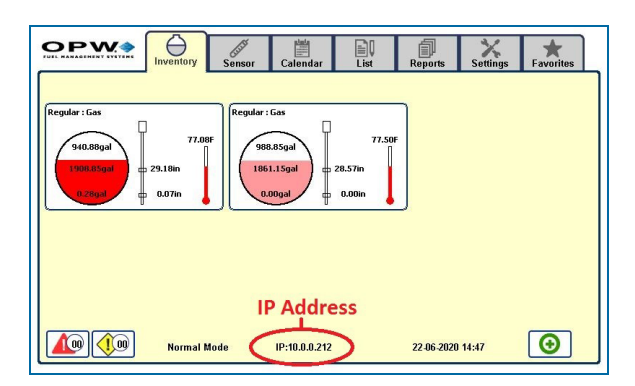

Once the Nano is connected to a router, an IP address will be set automatically. You can see the IP address at the bottom center of the screen.

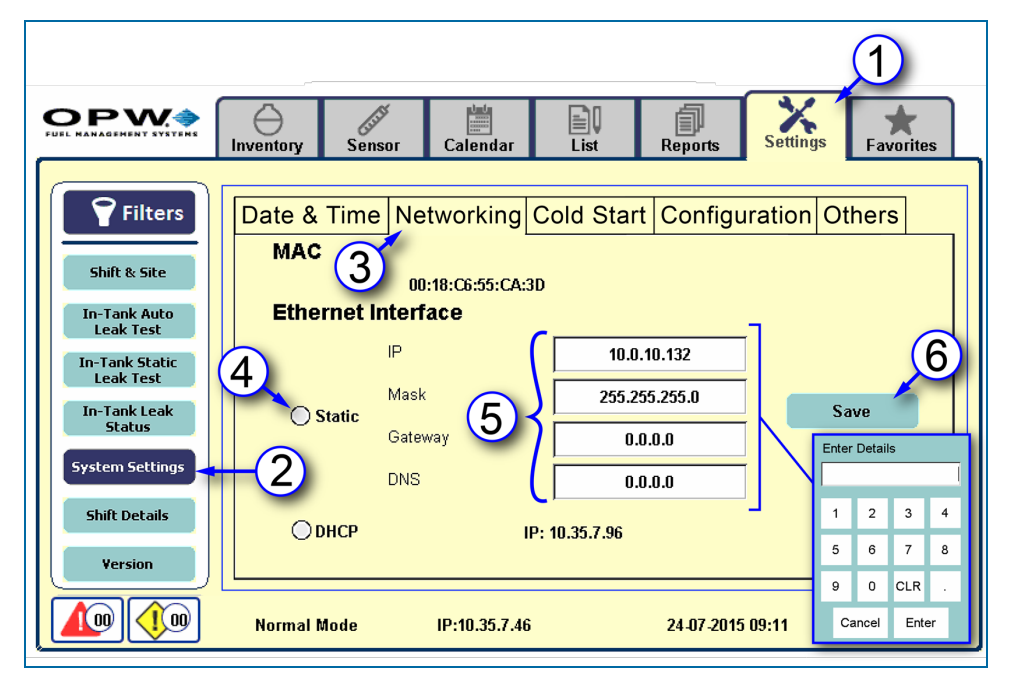

The Nano uses DHCP as a default. If it is necessary to set a static IP address, navigate through the Nano touchscreen as follows:

1. Select the **Settings** tab. If a user is not logged in you will be prompted for the password (the default password is **12345**. Use the default password if one has not been set for the user). Use the number keys of the Enter Password pop-up to enter the password code and push the **ENT** key to enter.

**INFORMATION:** See M2012 [SiteSentinel](https://www.opwglobal.com/docs/libraries/opw-fms/manuals/opw-fms-manuals/m2012_sitesentinel_nano_operator_s_guide.pdf?Status=Master&sfvrsn=f7652453_10) Nano Operator's Guide for more information i about passwords.

- 2. Select **System Settings** from the *Filters* menu.
- 3. Select the **Networking** tab.

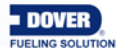

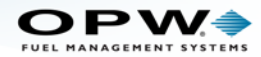

- 4. Select the **Static** radio button.
- 5. Enter the address information in the address fields. When a field is selected, the "Enter Details" keypad will pop up. Use this keypad to enter the numbers and push **Enter** when complete. Push **CLR** to clear an entry. Push **Cancel** to return to the Networking screen with no changes.
	- a. **IP address**: This is a user-defined IP address. The same IP address will be used each time the tank-gauge system is connected to the network. This is the preferred connection type because the system will always have the same IP address when connecting to the network.
	- b. **Network Mask**: This is used to modify how local IP numbers are interpreted locally.
	- c. **Gateway** (if applicable): The IP address of the router to which your PC network is connected.
	- d. **DNS** (if applicable): Domain Name System.
- 6. Select **Save**.

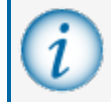

**INFORMATION:** For more information see the Networking section of the [M2012](https://www.opwglobal.com/docs/libraries/opw-fms/manuals/opw-fms-manuals/m2012_sitesentinel_nano_operator_s_guide.pdf?Status=Master&sfvrsn=f7652453_10) Nano [Operator's](https://www.opwglobal.com/docs/libraries/opw-fms/manuals/opw-fms-manuals/m2012_sitesentinel_nano_operator_s_guide.pdf?Status=Master&sfvrsn=f7652453_10) Manual.

#### **Nano Programming**

To get access to the web portal for programming, connect to the Nano Tank Gauge through an Ethernet connection. If the unit is connected to the site router you can use an available port on the router. Open a browser on your computer and enter the IP address for the Nano in the address bar (not a search dialog). If a static IP configuration is set up, it can be necessary to change the IP address of the Ethernet adapter on your computer. Change the last octet of the Nano IP address to be one digit higher or lower.

**EXAMPLE:** If the IP is 10.55.7.45, change the 45 to 44 or 46.

When the connection is made, use these default credentials:

- <sup>l</sup> Username: user
- Password: pass

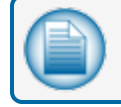

**NOTE:** If the default Password was changed from the default, enter the new password.

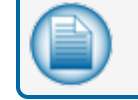

**NOTE:** The Username and Password are case-sensitive.

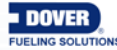

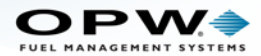

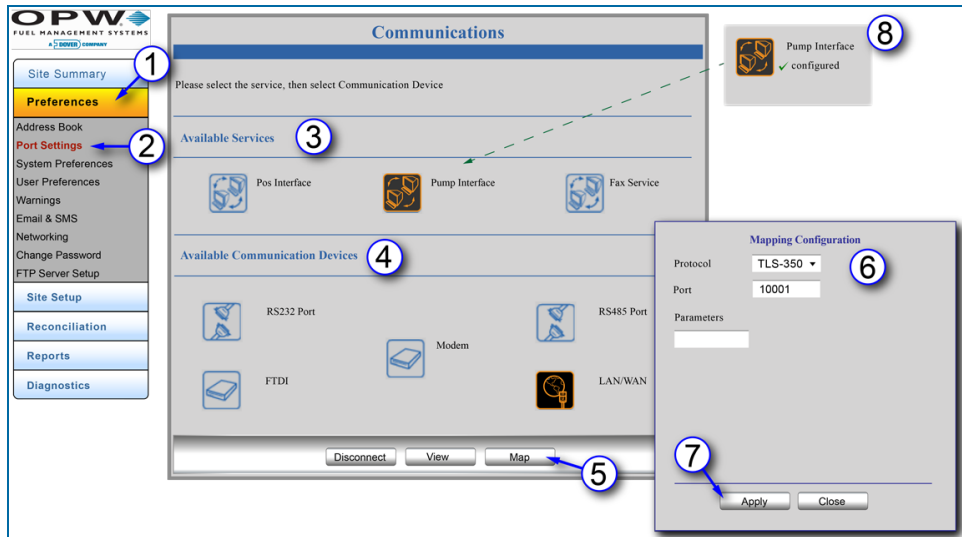

#### **Program the Nano Communication**

- 1. Select **Preferences** from the *Main Menu*.
- 2. Select **Port Settings** from the *Preferences* menu.
- 3. Select **Pump Interface** under *Available Services*. The icon will be highlighted.
- 4. Select **LAN/WAN** under *Available Communication Devices*. The icon will be highlighted.
- 5. Click**Map**. The "Mapping Configuration" dialogue will come into view.
- 6. In the "Mapping Configuration" dialogue, click the **Protocol** dropdown and select **TLS-350**. In the "Port" field enter **10001**. The "Parameters" field should be kept blank.
- 7. Click **Apply**.
- 8. The *Pump Interface* icon will show "configured" with a **green** check mark.

The Nano is now configured for the Edge device and ClearView.

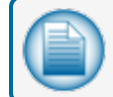

**NOTE:** Contact ClearView to confirm connectivity.

ClearView Contact information:

- (800) 848-8378 option 2 (automated system for Technical Support)
- (972) 497-9002 option 2 (automated system for Technical Support)

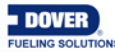

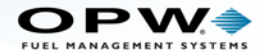

## <span id="page-5-0"></span>Serial (RS 232) Connections

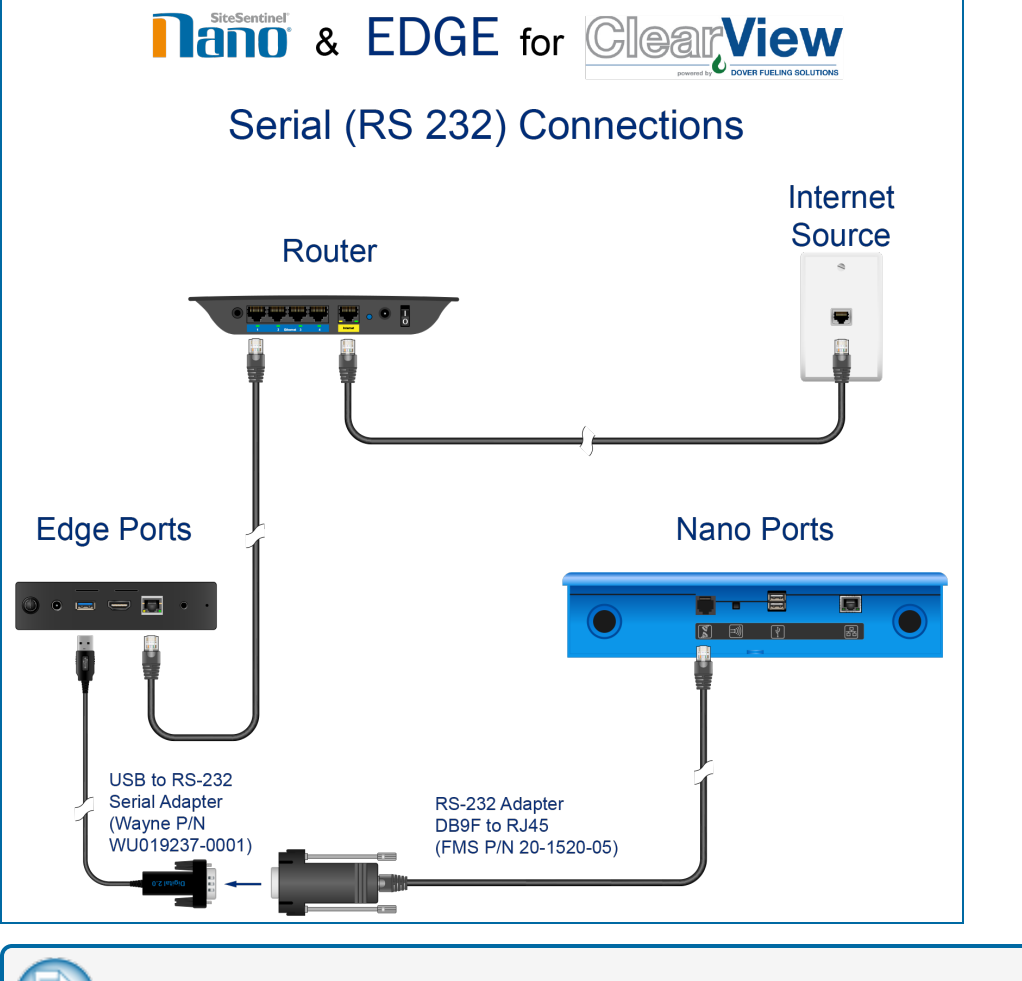

**NOTE:** The site router must be connected to the internet.

- Connect an Ethernet cable from an available port on the site router to the Ethernet port on the Edge device.
- Make the serial connection from Nano console to an existing serial port on the Edge device:
	- Connect a Cat5 cable to the serial port on the Nano (far left connection)
	- Connect the other end of the Cat5 cable to the FMS Part # 20-1520-05 adapter (Supplied with the Nano).
	- **n** Connect the 20-1520-05 adapter to the Serial to USB adapter supplied with the Edge device.
	- Connect the USB to Serial adapter to an existing USB port on the Edge device.

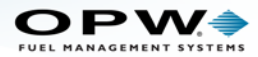

#### **Program the Nano Communication**

To get access to the web portal for programming, connect to the Nano Tank Gauge through an Ethernet connection. If the unit is connected to the site router you can use an available port on the router. Open a browser on your computer and enter the IP address for the Nano in the address bar (not a search dialog). If a static IP configuration is set up, it can be necessary to change the IP address of the Ethernet adapter on your computer. Change the last octet of the Nano IP address to be one digit higher or lower.

**EXAMPLE:** If the IP is 10.55.7.45, change the 45 to 44 or 46.

When the connection is made, use these default credentials:

- Username: user
- Password: pass

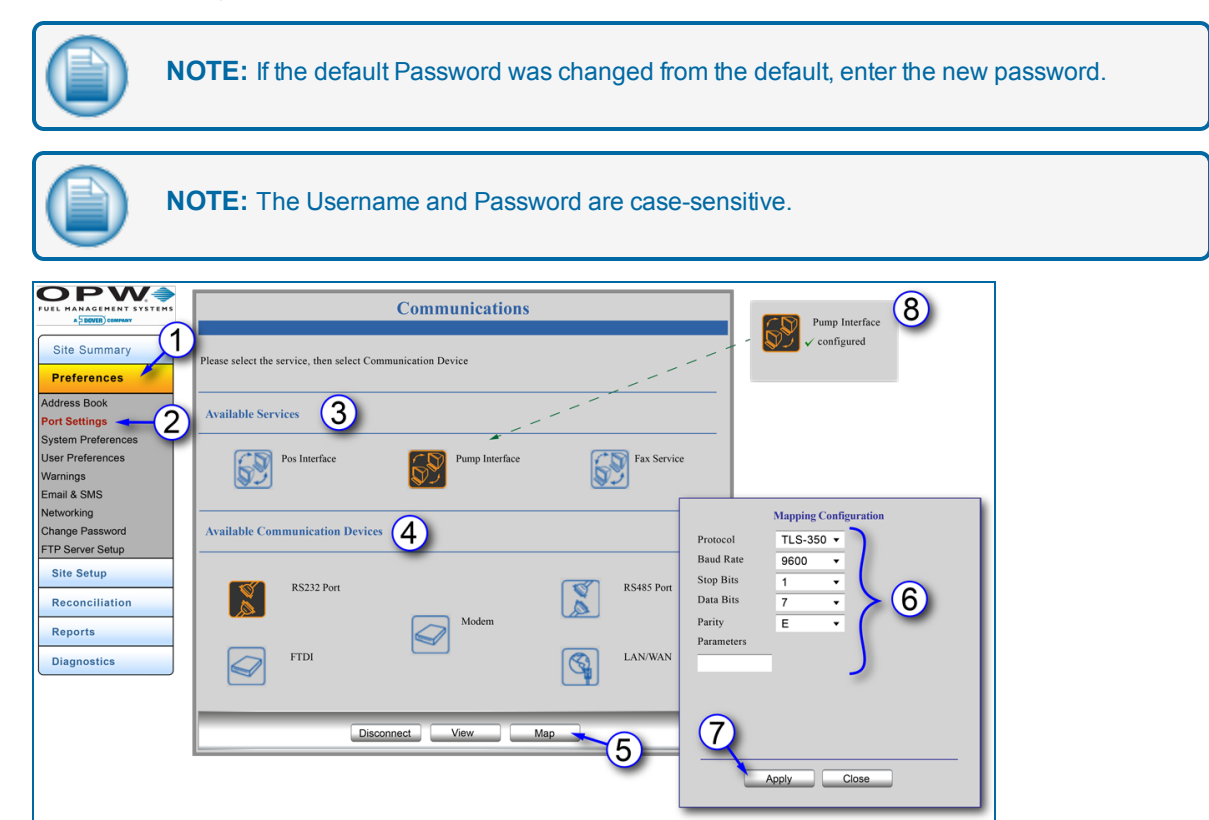

- 1. Select **Preferences** from the *Main Menu*.
- 2. Select **Port Settings** from the *Preferences* menu.
- 3. Select **Pump Interface** under *Available Services*. The icon will be highlighted.
- 4. Select **RS 232 Port** under *Available Communication Devices*. The icon will be highlighted.
- 5. Click**Map**. The "Mapping Configuration" dialogue will come into view.

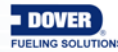

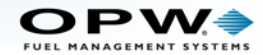

- 6. In the "Mapping Configuration" dialogue:
	- **.** Click the **Protocol** dropdown and select **TLS-350**.
	- In the "Baud Rate" field select **9600**.
	- **.** In the "Stop Bits" field select **1**.
	- In the "Data Bits" field select 7.
	- In the "Parity" field select Even.
	- The "Parameters" field should be kept blank.
- 7. Click **Apply**.
- 8. The *Pump Interface* icon will show "configured" with a **green** check mark.

The Nano is now configured for the Edge device and ClearView.

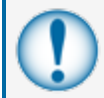

**IMPORTANT:** When the equipment installation and Nano programming are completed, you must contact ClearView to make sure there is conectivity.

ClearView Contact information:

- (800) 848-8378 option 2 (automated system for Technical Support)
- (972) 497-9002 option 2 (automated system for Technical Support)

#### **Be prepared with the information that follows:**

- <sup>l</sup> The **Panel ID** of the site. The PC (EDGE Device) will have a white sticker label with the **Panel ID** printed on it.
- The connection method used to connect the PC (EDGE Device) to the Nano:
	- **Ethernet connection**
	- **BER** Serial (RS232) connection
- The settings of the Nano:
	- **n** For Ethernet,:
		- ◆ IP Address
		- Subnet
		- Default Gateway
		- $\bullet$  DNS
	- **For Serial (RS232):** 
		- **Baud Rate**
		- **Stop Bits**
		- Data Bits
		- Parity

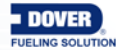

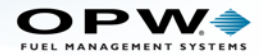

• The Technician must have completed the online Nano Course.

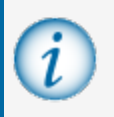

**INFORMATION:** For more information about OPW Fuel Management Systems Training and Certification for Technicians go to [https://www.opwglobal.com/opw-fms/tech](https://www.opwglobal.com/opw-fms/tech-support/training-certification)[support/training-certification](https://www.opwglobal.com/opw-fms/tech-support/training-certification).

#### **NOTE:**

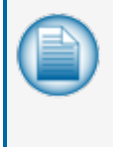

You cannot program the Nano through the touchscreen display for these features. You can use one of the two connection methods, "Pump Interface" or the "POS Interface." The Edge Device is usually preconfigured by ClearView. Contact ClearView if there are connectivity issues.

ClearView Contact information:

- (800) 848-8378 option 2 (automated system for Technical Support)
- (972) 497-9002 option 2 (automated system for Technical Support)

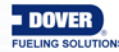